#### Overview

Raise your productivity and professional level of service using the latest optimization technology!

GoNest 1D is a professional 1D nesting software package. It enables you to maximize the use of material by generating the most optimized cutting layouts.

#### **Take a look at what GoNest 1D does for you:**

- Significantly reduces linear material waste and costs due to high material yield and reuse of scraps
- Maximizes productivity by saving time needed to create and analyze patterns
- **•** Determines the number of linear material to order in advance by stock tracking
- **•** Efficiently tracks scraps
- **Saves money by finding the best stock dimensions**
- Calculates accurate stock cost estimates
- Eliminates calculating errors and drastically reduces operator mistakes

**[Online](http://www.gonest2d.com/)** 

## **GoNest 1D**

is a Professional **1D Nesting** Software Package to maximize the use of linear material by generating most optimized nested layouts. It is based on a highly advanced board cutting algorithm, specially designed to optimize the cutting layouts, in the pipe, fence, woodworking, furniture, glass and similar industries. It helps in cutting down wastage in Material, Time, Labor and Process.

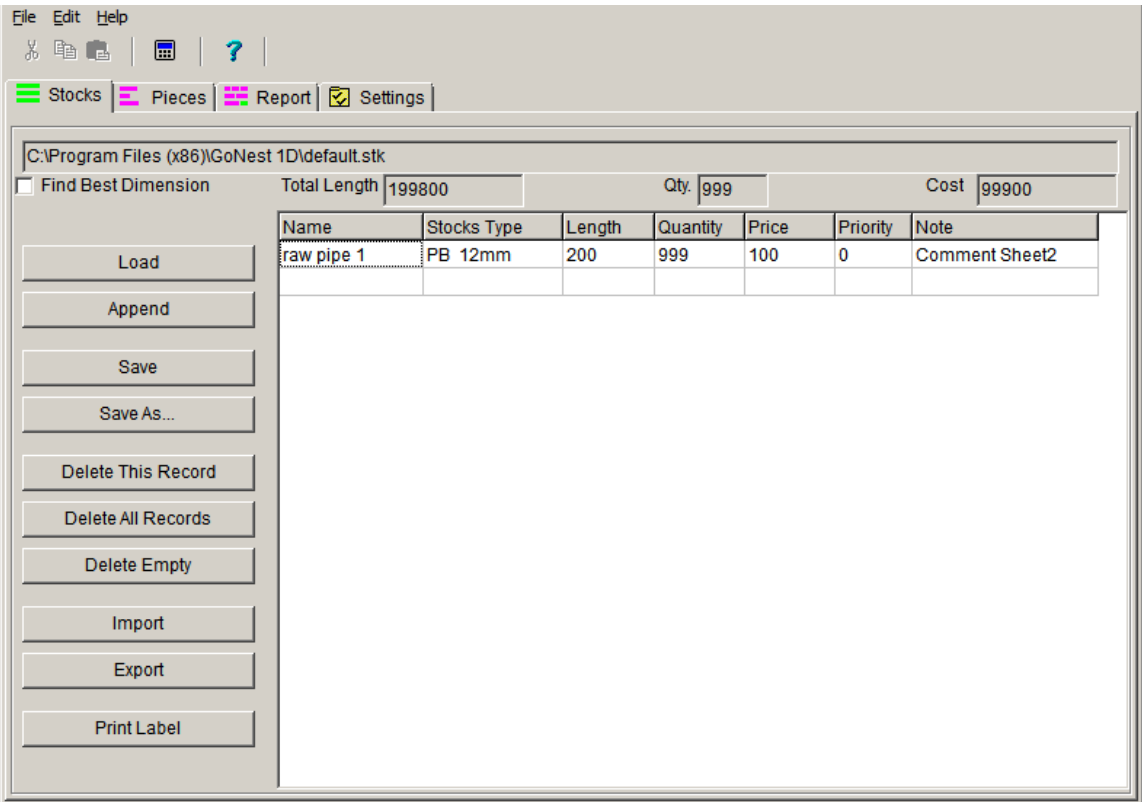

### **Installation and Uninstallation**

Since you are reading this help file, it is likely that you have successfully installed GoNest 1D.

GoNest 1D is installed by running a self-extracting file. The self-extracting file is usually called gonest1dc.exe, but may have a name such as gonest1dc.zip.

During the installation, you can change the default destination directory and the location for the program icons.

The installation is non-destructive. All files are added only to the destination directory that you choose.

Uninstalling GoNest 1D

To uninstall GoNest 1D from Windows 95: From the Device Manager, select: Install / Uninstall Programs Select GoNest 1D and click on Next.

To Uninstall GoNest 1D from Windows 98/Me/2000/XP/NT/Vista/7: From the Control Panel, select: Add / Remove Programs. Select GoNest 1D and click on Add/Remove. Or select Start->All Programs ->GoNest 1D->Unistall GoNest 1D

Note: Windows removes only the files originally installed, and doesn't remove folders if there are files remaining. That means that if you have used the program and made data or configuration files, you need to manually delete them to remove all traces from your system.

### **System Requirements**

GoNest 1D requires at least:

- Pentium 500 MHz processor
- **128 MB of RAM**
- 40 MB of free hard disk space
- Graphic system capable of displaying 800x600 pixels in 256 colors
- Windows 95/98/NT/ME/2000/XP/VISTA/7

To print plans drawn with this application, you need a graphics capable printer installed in the Windows system.

Almost any printer likely to be used with a desk top computer is graphics capable, so if you have a machine running Windows 95/98/ME/2000/XP/NT/VISTA/7, and a printer, you are probably ready to use GoNest 1D.

## **Input stocks data**

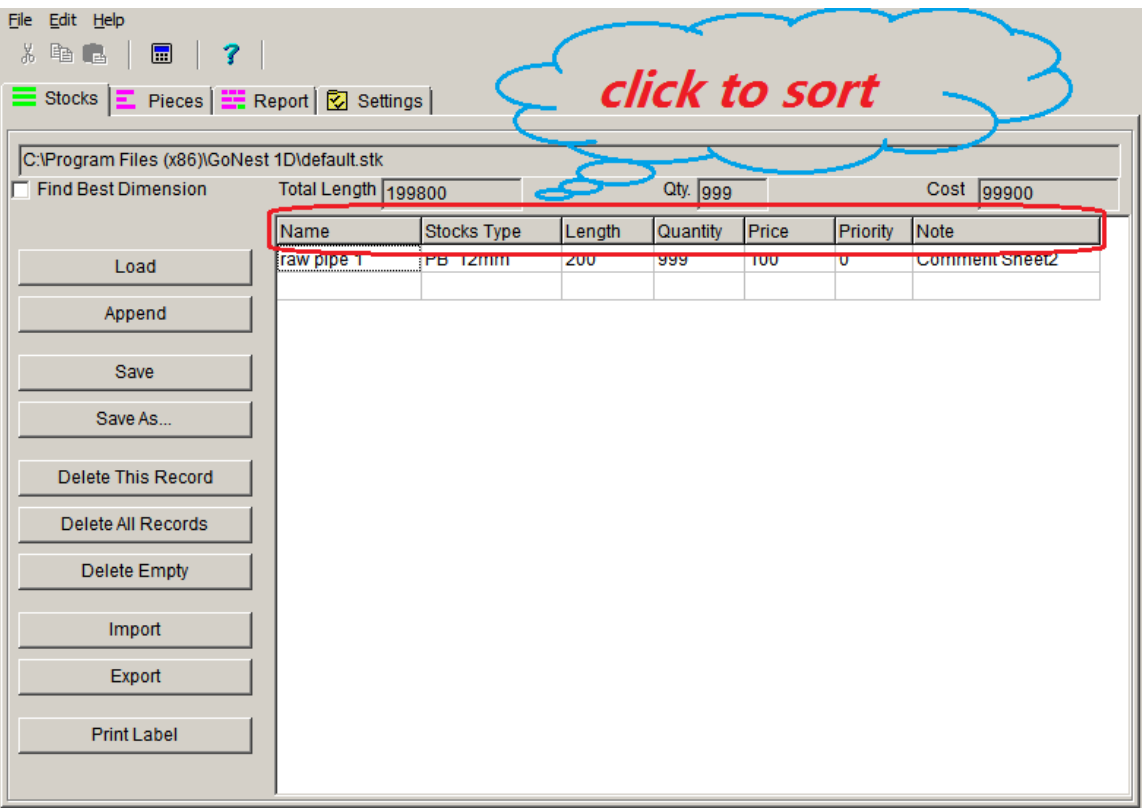

- **•** Enter stocks data in cells.
- '**Stocks Type**' column, the stocks will be used by the pieces with the same '**Stocks type** '.
- **.** 'Priority' column is used to set the order of using stocks, program will try to use the stocks with higher priority first, all scraps default priority is the highest (0-highest, 9 lowest).
- **'Save**' button to save stocks data to the current table file.
- '**Load**' button to open another stocks data table file.
- '**Save as**' button to save stocks data to the special table file.
- **'Append'** button to append from another table file.
- '**Delete**' button to clear the current record.
- '**Delete all**' button to clear all records.
- '**Import**' button to import stocks data from **TXT** or **EXCEL** file.
- **TXT** file format: One record per line and each field is delimited with TAB.
- '**Export**' button to export all stocks data to **TXT** or **EXCEL** file.

**Click any column of the first row will sort by current column.** 

### **Input pieces data**

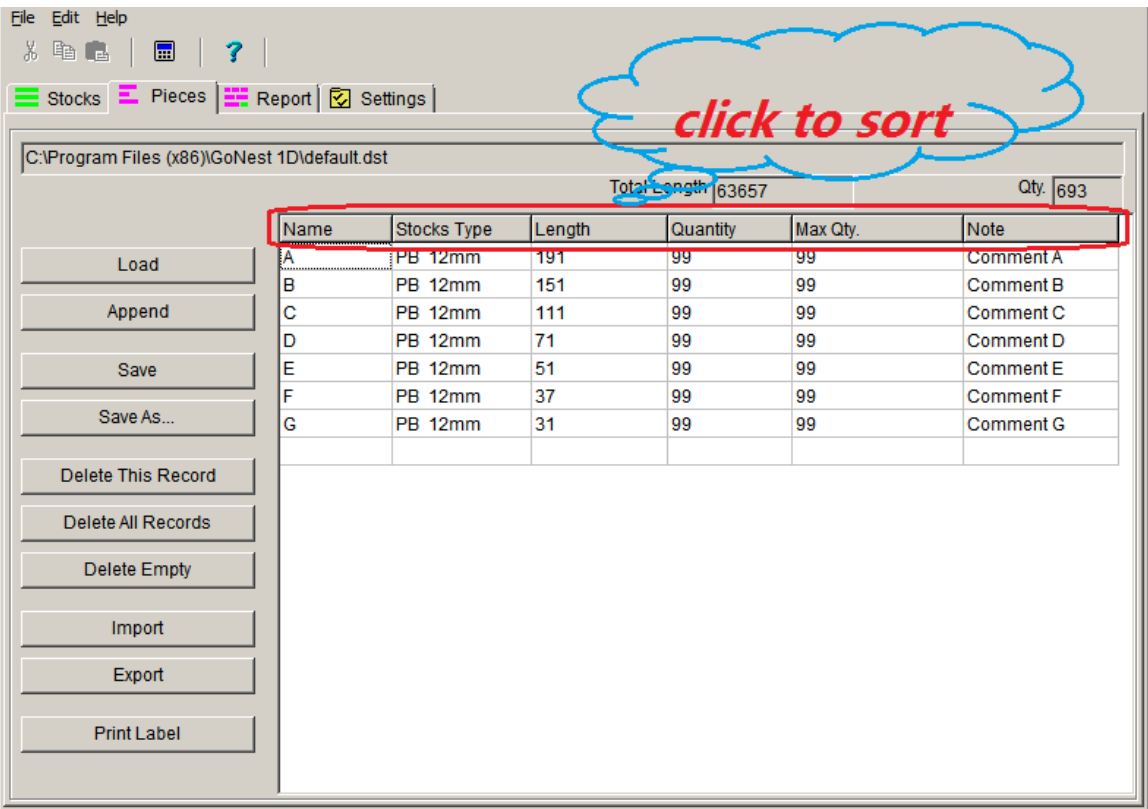

- **•** Enter pieces data in cells.
- '**Stocks type** ', the pieces are only allowed to be cut in the same '**Stocks type** ' stocks.
- '**Save**' button to save pieces data to the current table file.
- '**Load**' button to open another pieces data table file.
- '**Save as**' button to save pieces data to the special pieces table file.
- '**Delete**' button to clear the current record.
- '**Delete all**' button to clear all records.
- **'Append'** button to append from another table file.
- '**Import** button to import pieces data from **TXT** or **EXCEL** file.
- **TXT** file format : one record per line, and each field is delimited with TAB.
- '**Export**' button to export all pieces data to **TXT** or **EXCEL** file.
- '**Delete empty**' button delete all pieces which qty is zero.
- Click any columns of the first row will sort by current column.

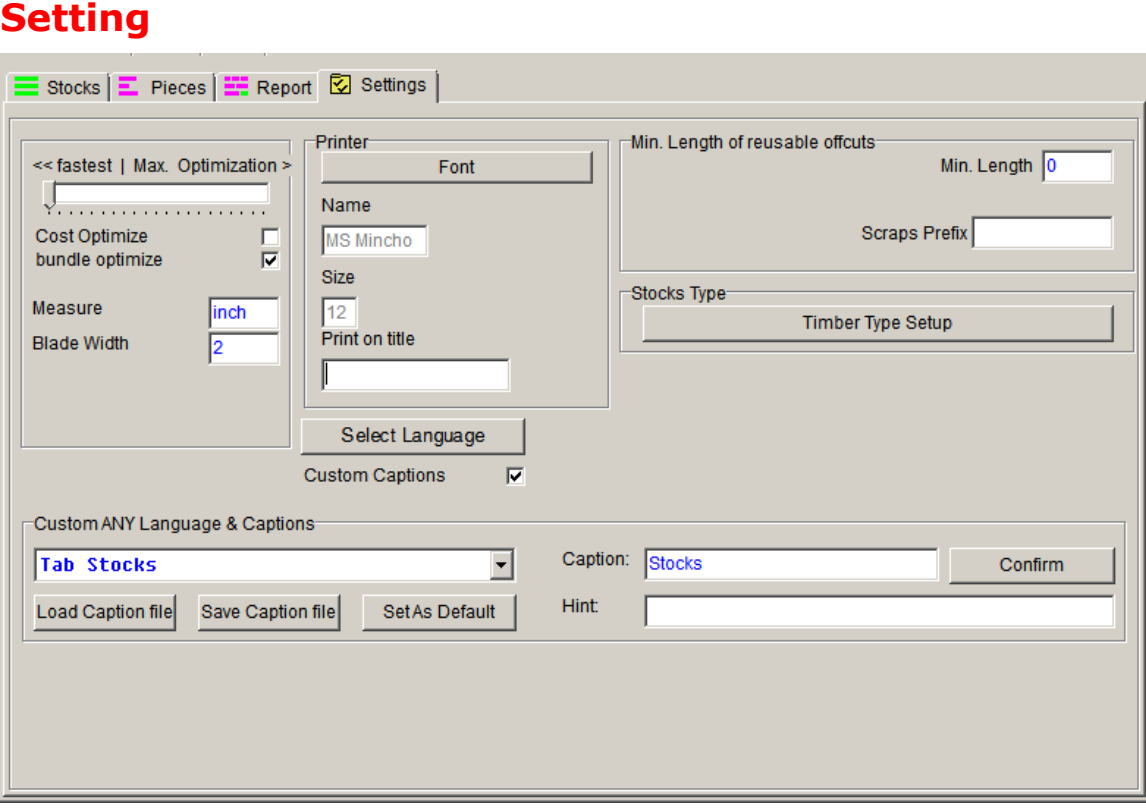

- The '**Measure**' can be any character (Ex: 'cm', 'mm', 'inch'), the measure of all the data (length, width, edge, blade width) is consistent
- **•** The '<< fastest | Max. Optimization>>' scrollbar to control the optimize speed, more optimization, more utilization need more compute time.
- The '**Cost optimize**' to find the minimum cost plan, when you need to order stocks material, you need select different type stocks with different price, this program can help you select which size stocks you need and how many stocks is the best, for example, you can select 2 types stocks :

stock1 80inch \$100 quantity=100 stock2 75inch \$95 quantity=100

program will find the best order according to the pieces, find the best purchase order to save money, like that :

stock1 quantity used =  $11$  quantity left = 89

stock2 quantity used =  $9$  quantity left =  $91$ 

- The '**Bundle optimize**' get a less cutting solution, if your cutting machine support bundle to cut, this option will reduce the workload.
- The '**Min. Length**' of scrap to decide which scraps will be saved and reused, when you click Reports->update all button, the program will find all reusable scraps and put them to table according to the '**Min. Length**'.
- The '**Print Title**' will be printed in the paper title.
- **Custom caption** is used to change print report, report, caption, you can modify it to any language and material, such as 'stocks'->'pipes', 'pieces'->'fences', 'length'->'X', all the language packets are listed in

<http://www.gonest2d.com/download.html>

 '**Stocks type** ', the pieces only be cut from the same '**Stocks type**' stocks, for example "4cm glass", "2cm glass"

# **Start to optimize**

- **•** Click **b**utton in the toolbar to **start the optimization**.
- If you input some wrong format data, it will stop the optimization, and automatically go to the error place and hint you to correct it.
- If the size of the pieces is larger than that of the stocks, or there isn't enough stock, the optimization will stop and then hint you to correct it.

# **Report**

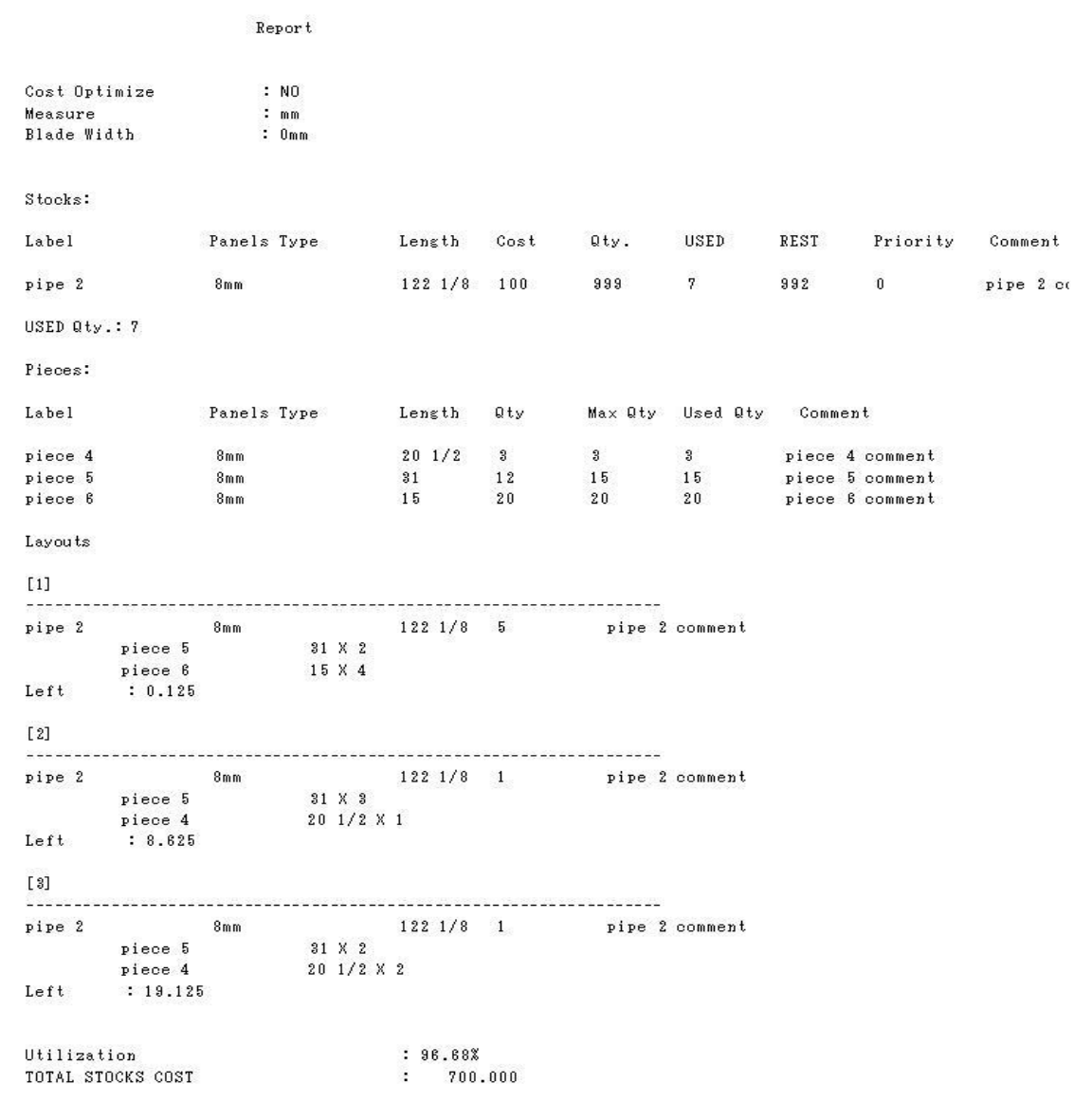

- List all stocks data
- List all pieces data
- **•** List layouts

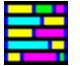

Support: [gonest2d@gmail.com](mailto:gonest2d@gmail.com)

Web Site: [http://www.gonest2d.com](http://www.gonest2d.com/)

Shareware is "try before you buy" software. The original, unregistered copy of this program may be copied and distributed freely; in fact we encourage you to share it!

However, every registered or installed copy of GoNest 1D and its files are protected by copyright laws and may not be distributed or used on more than one computer at the same time.

Our other products include:

Visit:<http://www.gonest2d.com/download.html> to download free software.